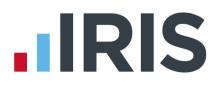

### **IRIS Payroll Professional**

### Guide to creating NEST output files

25/08/2015

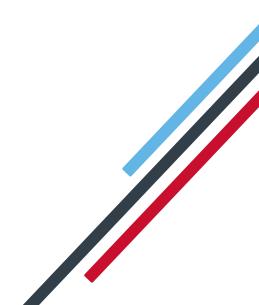

### **IRIS**

| Introduction2                                        |  |
|------------------------------------------------------|--|
| NEST configuration3                                  |  |
| Company configuration3                               |  |
| Employee Details configuration3                      |  |
| NEST – Enrolling Workers4                            |  |
| Create a NEST Enrolling Workers file:4               |  |
| Upload the Enrolling Workers file to NEST5           |  |
| NEST – Contribution Schedule6                        |  |
| Create NEST Contribution Schedule file:6             |  |
| Upload the NEST Contribution Schedule file to NEST:8 |  |
| Approve your schedule for payment to NEST:9          |  |

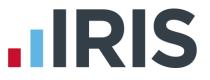

#### Introduction

This guide will give you an overview of how to configure your payroll to include information required in the NEST output file. You can create an output files for NEST to enrol workers and inform them of the contributions taken.

The guide covers:

- Configuring output file information
- Creating an output file each period

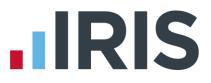

#### **NEST configuration**

NEST require you to supply your Employer Reference Number in each output file. Also as part of the configuration for NEST, you need to set up at least one Group and at least one Payment Source. For more information about configuring Groups and Payment Sources click <u>here</u>

#### **Company configuration**

If you have only one **Group** and one **Payment Source** configured, when employees are automatically enrolled during **Payroll**, these will be populated in **Employee Details**.

- Go to the Pension menu and choose 'Configure Auto Enrolment'
- 2. Select 'NEST' tab
- Enter your Employer Reference Number that is supplied by NEST
- Create the 'Group' and 'Payment Source' exactly as you configured them on NEST's website. These fields are case sensitive, e.g. Group must be entered as 'Group' and not 'GROUP'.

| Pensions NEST Contact Details |                              |            |   |
|-------------------------------|------------------------------|------------|---|
| Employer Reference Number     | EMP00000000                  | 1          |   |
| Group                         | Payment Source               |            |   |
| Description<br>Group 1        | Di  Di  Di  Payment Source 1 | escription | - |
|                               |                              |            |   |
|                               |                              |            |   |
|                               |                              |            |   |
|                               |                              |            |   |
|                               |                              |            |   |
|                               |                              |            |   |
|                               | _                            |            | - |
|                               |                              |            | • |
|                               |                              |            |   |

5. Click **'OK'** 

#### **Employee Details configuration**

If you have more than one **Group** and **Payment Source** configured, then you will need to select the appropriate one for the employee in **Employee Details** once the payroll has assessed and automtically enrolled the employee.

- 1. Go to the Employee menu and choose 'Select Employee'
- 2. Choose the employee and click 'OK'
- 3. Select the 'Pensions' tab
- Choose the appropriate Group and Payment Source from the dropdown fields

| Group                                    | Weekly  |
|------------------------------------------|---------|
| Date Group Changed                       | П       |
| Peyment Source                           | chione> |
| Date Payment Source Changed              | я       |
| Overseas National Awaiting NI Number     | r.      |
| Output File Fields                       |         |
| Priends Life/Now Pensions - Category     |         |
| Peoples Pension - Worker Group ID        |         |
| Scottish Widows - Pay Group/Now PAY CODE |         |
|                                          |         |

5. Click **'OK'** 

If you have any employees that are an oversea national waiting for an NI Number, in **Employee Details** you must tick the **Overseas National Awaiting NI Number** box <u>before</u> creating a NEST Enrolling Workers file that contains that employee

#### www.iris.co.uk/customer

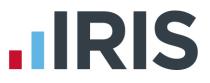

#### **NEST – Enrolling Workers**

You should create an Enrolling Workers file and upload to NEST each period you have employees that were automatically enrolled, opted in or joined the pension scheme

#### Create a NEST Enrolling Workers file:

- 1. Go to the Pension menu and select 'Create Pension File'
- 2. On the Select File to Create screen, choose 'NEST Enrolling Workers'
- 3. Click **'OK'**
- On the Period for Enrolling Workers screen, enter the 'From' and 'To' dates for the date range to create the file.
- In the Who to include section, accept the default of 'All'
- In the Pay Frequency field, to choose the payment frequency of employees you want to include in the output file

|   | enou for Enron             | ing Workers |                                                 | 8 |
|---|----------------------------|-------------|-------------------------------------------------|---|
|   | ) ate Range<br>From 05/06/ | 2015 🔳      | Who to include                                  |   |
|   | To 12/06/                  | 2015 🔳      | Pay Frequency<br>Pay<br>Frequency <none></none> |   |
| ſ | elected Employe            | 28          |                                                 | 1 |
|   |                            |             |                                                 |   |
|   | Field                      | Condition   | Detail 🔺                                        |   |
|   | Field                      | Condition   | Detail 🔺                                        |   |
|   | Field                      | Condition   | Detail                                          |   |
|   | Field                      | Condition   | Detail                                          |   |
|   | Next                       | SQL         | Detail                                          |   |

- 7. Click 'Next'
- On the NEST Enrolling Workers for...screen, click
  'Print' to print a report of the employees that are included in the file.
- Click 'Create File' to create the NEST Enrolling Workers file
- A message will advise the location where the NEST Enrolling Workers file has been created

| e            | Summary of file contents                                                                                  |               |
|--------------|----------------------------------------------------------------------------------------------------|---------------|
|              | Number of employees without an NI Number                                                                  | 0             |
|              | Number of Eligible Jobholders automatically enrolled                                                      | 8             |
|              | Number of Non-eligible Jobholders opted-in                                                                | 0             |
|              | Number of Entitled Workers opted-in                                                                       | 0             |
|              | Number of employees enrolled for other reasons                                                            | 0             |
|              | Total number of employees included in the file                                                            | 8             |
|              |                                                                                                    |               |
|              | Print Back Create File                                                                                    | <u>C</u> lose |
|              |                                                                                                    |               |
| NEST file su | ccessfully created                                                                                        | ×             |
| i            | NESTEW00002015060520150612.csv has been created in the 0 of the NEST directory within the program folder. | 0000 folder   |
|              |                                                                                                    | ОК            |
|              |                                                                                                    |               |

NEST - Enrolling Workers for 05/06/2015 to 12/06/2015

# 

#### Upload the Enrolling Workers file to NEST

You shouldn't open the file in Excel prior to uploading it to NEST because Excel changes dates in to formats that will fail NEST's validation.

- 1. Login to your NEST account on NEST's website
- 2. On the 'Welcome to your NEST home' page, select 'Enrol workers and view or edit their details. You can also view any inactive workers'. This is where you enrol workers and perform other tasks, such as changing a member's group.
- In Your Workers, go to Upload a file to enrol workers and then click 'Upload a file'.

| Online enrolment<br>through your NEST<br>account                                                                                                    | Upload a file to<br>enrol workers                                                                                                    | Set up file<br>transfer to enrol<br>workers                                                                                                    |
|----------------------------------------------------------------------------------------------------|----------------------------------------------------------------------------------------------------|----------------------------------------------------------------------------------------------------|
| Choose this option if you want<br>to enrol workers online one-by<br>one. You might want to use<br>this if you're only enrolling a<br>small number of workers. | Choose this option if you want<br>to upload a file containing the<br>details of the workers you<br>want to enrol. You might want<br>to do this fly you're enrolling a<br>lot of workers at the same<br>time You'l need to have a file<br>in the right format before you<br>can do this.<br>To download a template for<br>the file that you can complete<br>and upload, yist Download a<br>template for file upload. | Choose this option to set up a<br>file transfer facility to enrol<br>workers in IRSI. Once set up,<br>you can manage and transfer<br>files that have been created<br>from a payroll or other system<br>you use for managing your<br>works. If you have the set<br>work and the system<br>work at the system of the set<br>transfer page. |
| Enrol workers online 🤤                                                                                                    | Upload a file 🥥                                                                                                    | File transfer 🍚                                                                                                    |
|                                                                                                    |                                                                                                    | Done                                                                                                    |

 Browse to the location where payroll created the NEST Enrolling Workers output file, select the file and click the 'Upload file' button.
 NEST check the file, to ensure the format

and Employer Reference number is correct.

| Click the Browse button to find the f<br>Upload file button. | ile you're going to upload. Once you've selected the file, click the |
|--------------------------------------------------------------|----------------------------------------------------------------------|
| Choose the file to upload:                                   | Browse                                                               |
| 2 - Upload the file                                          | Upload file                                                          |
|                                                              |                                                                      |

5. Once the file checking has been completed successfully, click **'Process this file'** to upload the file to NEST.

Click <u>here</u> for more information about uploading a **NEST Enrolling Workers** file to NEST.

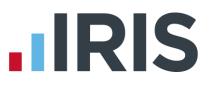

#### **NEST – Contribution Schedule**

You should create a Contribution Schedule file and upload to NEST each period you have employee and/or employer pension deductions taken.

#### **Create NEST Contribution Schedule file:**

- 1. Go to the **Pension** tab and click 'Create Pension File'
- 2. On the Select File to Create screen, choose 'NEST Contribution Schedule'
- 3. Click 'OK'
- On the Period for Contribution Schedule screen, enter the 'From' and 'To' dates for the date range to create the file.
- In the Who to include section, accept the default of 'All'
- In the Pay Frequency field, to choose the payment frequency of employees you want to include in the output file
- If you have configured only one Payment Source, the field will be disabled. If you have more than one Payment Source, choose the appropriate one in the dropdown field
- 8. Enter the **Date Payment Due** to NEST in the field.
- In the NEST Payment Frequency dropdown field, choose the frequency you will be paying NEST that you configured on NEST's website
- 10. Click 'Next'

Your payroll has the ability to hold back contributions until the end of the opt-out window. This is available when creating the pension output files. Whilst an employee's contributions are being withheld, NEST expects the employee to be included in the file with zero contributions and pensionable earnings.

11. Tick the box in the 'Exclude' column to exclude an employee from the file. This will hold back the employee's contributions until the date entered in the Exclude until column.

| Code | Sumame      | Forename | NI Number | Automatic<br>Enrolment | Exclude | Exclude until |
|------|-------------|----------|-----------|------------------------|---------|---------------|
|      | DUNSTON     | Arnold   | NM342219B | 08/06/2015             | 1       | 30/06/2015    |
| 5    | PETERSON    | Ralph    | JA509634C | 08/06/2015             | 1       |               |
| ;    | TAYLOR      | Ann      | NA645329A | 08/06/2015             | 10      |               |
| 1    | BROADBENT   | Terry    | NA729474A | 08/06/2015             |         |               |
| 2    | KILDARE     | Kevin    | RT937124C | 08/06/2015             | 1       |               |
| 4    | EMMANUELLE  | Gladys   | NM765340A | 08/06/2015             | 10      |               |
| 7    | NIGHTINGALE | Pam      | JB564889A | 08/06/2015             |         |               |
| 8    | FOSTER      | Jim      | NM776840B | 08/06/2015             | 10      |               |
|      |             |          |           |                        |         |               |

11. Click 'Next'

| Period for | r Contribution  | Schedule 🔀                             |
|------------|-----------------|----------------------------------------|
|            | 05/06/2015      | Who to include    © [ai]    C Selected |
|            | ource & NEST [  | Frequency Weekly                       |
| Payment 5  |                 | Payment Source 1                       |
| rayment    | Jource          |                                        |
| Date Pay   | ment Due        | 12/06/2015 🔳                           |
|            |                 |                                        |
| NEST Pa    | iyment Frequenc | cy Monthly 💌                           |
|            |                 |                                        |
| NEST Pa    |                 | cy Monthly                             |
|            |                 |                                        |
|            |                 |                                        |
|            |                 |                                        |
|            |                 |                                        |

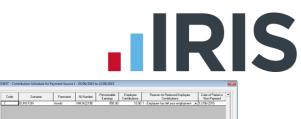

93.00

 You must inform NEST of any employees that didn't have a pension contribution taken or made a reduced contribution.

You can change the **Reason for Reduced Employee Contributions** if you want to by clicking in the field and selecting another option.

- 13. Click 'Next'
- On the NEST Contribution Schedule for...screen, click 'Print' to print a report of the employees that are included in the file.
- Click 'Create File' to create the NEST Contribution Schedule file
- **16.** A message will advise the location where the **NEST** output file has been created

| NEST - Contributions Schedule for 05/06/2015 to 12/06/2015 |
|------------------------------------------------------------|
|                                                            |
| Summary of file contents                                   |
| Total Pensionable Earnings 4928.92                         |

| Total Employee Contributions 82.00                |       |  |  |  |
|---------------------------------------------------|-------|--|--|--|
| Number of employees with Reduced Contributions 1  |       |  |  |  |
| Number of employees with Excluded Contributions 0 |       |  |  |  |
| Total number of employees included in the file 8  |       |  |  |  |
| Print Back Create File                            | Close |  |  |  |
|                                                   |       |  |  |  |
|                                                   |       |  |  |  |

Total Employer Contributions

| NEST file cr | reated                                                                                                    |
|--------------|----------------------------------------------------------------------------------------------------|
| 1            | The Nest - Contribution Export file has been created successfully in<br>C\EARNIE April 2015\NEST\0000.<br>The name of the file is NESTCS00002015060520150612.CSV. |
|              | ОК                                                                                                    |

## IRIS

Cancel

#### Upload the NEST Contribution Schedule file to NEST:

You shouldn't open the file in Excel prior to uploading it to NEST because Excel changes dates in to formats that will fail Nest's validation.

- 1. Login to your NEST account on NEST's website
- 2. On the 'Welcome to your NEST homepage', select Manage your contribution schedules
- 3. In Manage your contributions schedules, go to Your unpaid contribution schedules and look at the table to find the contribution schedule you want to send to NEST

4. Select the link in the 'Edit/Pay' column of the contribution schedule you want to send. The dates shown for the Earnings period and Payment due date must match those used to create the NEST Contribution Schedule file.

| 23 results | P Download results Rese | results        |                   |                    |          |
|------------|-------------------------|----------------|-------------------|--------------------|----------|
| Status 😋   | Payment due date 📀      | Payment source | Payment frequency | Earnings period 🛇  | Edit/Pay |
| Overdue    | 8 Sep 2013              | 16ZZDQXP53     | Monthly           | 8 Aug - 7 Sep 2013 | ٢        |
|            |                         |                |                   |                    |          |

5. Click 'Upload file'

|                        | Choose this option if you want<br>to enter new contribution<br>information. You may want to<br>do this if you're paying<br>contributions for the first<br>time, or you don't want to<br>base this payment on the one<br>you made for the last earnings<br>period. | Choose this option if you want<br>to upload a file containing<br>your workers' contribution<br>information. You may want to<br>do this iff you have a large<br>number of workers to<br>contribute for.<br>You can find more about<br>templates for uploading files<br>here. |
|------------------------|----------------------------------------------------------------------------------------------------|----------------------------------------------------------------------------------------------------|
|                        | Complete a new 🥥                                                                                                    | Upload a file                                                                                                    |
|                        |                                                                                                    | Cancel                                                                                                    |
| earing terror -        |                                                                                                    | Cancel                                                                                                    |
|                        | u are going to upload                                                                                                    | Cancel                                                                                                    |
| 1 - Select the file yo | u are going to upload<br>d the file you're going to upload. Once you'v                                                                                                    |                                                                                                    |

- 6. Browse to the location in your payroll where the **NEST** Contribution Schedule output file was created, select the file and click 'Upload file' button. NEST check the file, to ensure the format and Employer Reference number is correct.
- 7. Once the file checking has been completed successfully, click 'Process this file' to upload the file to NEST.

Click <u>here</u> for more information about uploading a **NEST Contribution Schedule** file to NEST.

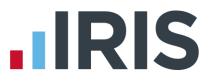

#### Approve your schedule for payment to NEST:

Once you have uploaded the NEST Contribution Schedule, you must manually approve your Contribution Schedule for payment on NEST's website.

- 1. Login to your NEST account on NEST's website
- On the 'Welcome to your NEST homepage', select Manage your contribution schedules and then select the link under the Edit/Pay column of the contribution schedule you want to submit
- At the bottom of the same screen click 'Make payment'

| Status 😒 | Payment due date 😒 | Payment source | Payment frequency | Earnings period 😒  | Edit/Pay |
|----------|--------------------|----------------|-------------------|--------------------|----------|
| Overdue  | 8 Sep 2013         | 16ZZDQXP53     | Monthly           | 8 Aug - 7 Sep 2013 | ٢        |

| Payment summary<br>Payment due is calculated from the valid member contributions you have added so far. | Payment due: £0.00       |
|----------------------------------------------------------------------------------------------------|--------------------------|
|                                                                                                    | Back to manage schedules |

Click <u>here</u> for more information about approving a schedule for payment for NEST.

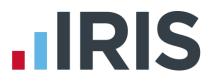

#### Additional Software and Services Available

#### IRIS AE Suite™

The IRIS AE Suite<sup>™</sup> works seamlessly with all IRIS payrolls to easily manage auto enrolment. It will assess employees as part of your payroll run, deduct the necessary calculations, produce files in the right format for your pension provider\* and generate the necessary employee communications.

#### **IRIS OpenPayslips**

Instantly publish electronic payslips to a secure portal which employees can access from their mobile phone, tablet or PC. IRIS OpenPayslips cuts payslip distribution time to zero and is included as standard with the IRIS AE Suite<sup>™</sup>.

#### **IRIS Auto Enrolment Training Seminars**

Choose from a range of IRIS training seminars to ensure you understand both auto enrolment legislation and how to implement it within your IRIS software.

#### **Useful numbers**

|   | HMRC online service helpdesk |                          | HMRC employer helpline |                              |
|---|------------------------------|--------------------------|------------------------|------------------------------|
| 1 | Tel:                         | 0300 200 3600            | Tel:                   | 0300 200 3200                |
| 1 | Fax:                         | 0844 366 7828            | Tel:                   | 0300 200 3211 (new business) |
|   | Email:                       | helpdesk@ir-efile.gov.uk |                        |                              |

#### **Contact Sales (including stationery sales)**

| For IRIS Payrolls       | For Earnie Payrolls           |
|-------------------------|-------------------------------|
| Tel: 0844 815 5700      | Tel: 0844 815 5677            |
| Email: sales@iris.co.uk | Email: earniesales@iris.co.uk |

#### **Contact support**

| Your Product              | Phone         | E-mail                  |
|---------------------------|---------------|-------------------------|
| IRIS PAYE-Master          | 0844 815 5661 | payroll@iris.co.uk      |
| IRIS Payroll Business     | 0844 815 5661 | ipsupport@iris.co.uk    |
| IRIS Bureau Payroll       | 0844 815 5661 | ipsupport@iris.co.uk    |
| IRIS Payroll Professional | 0844 815 5671 | payrollpro@iris.co.uk   |
| IRIS GP Payroll           | 0844 815 5681 | support@gppayroll.co.uk |
| IRIS GP Accounts          | 0844 815 5681 | gpaccsupport@iris.co.uk |
| Earnie or Earnie IQ       | 0844 815 5671 | support@earnie.co.uk    |

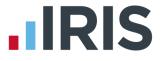

IRIS & IRIS Software Group are trademarks © IRIS Software Ltd 06/2015. All rights reserved